## How to Make a Green Screen Prop Photo

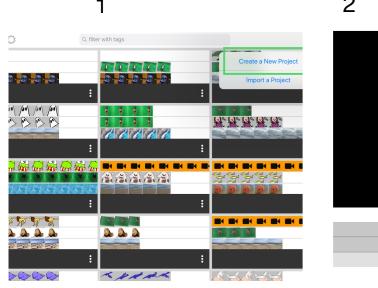

## **Create a New Project**

5

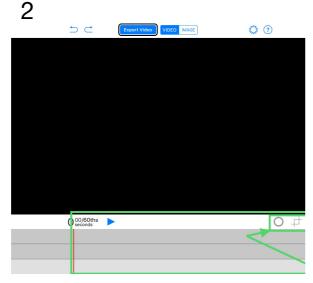

Video/Image/Prop,

Layers & Tools

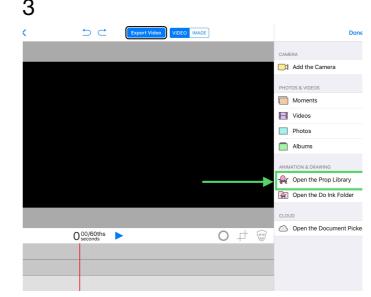

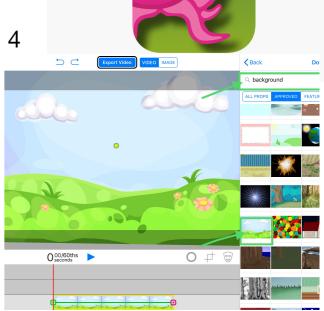

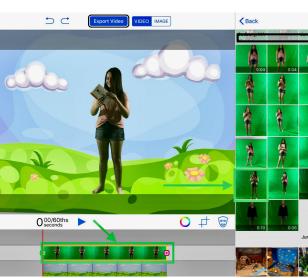

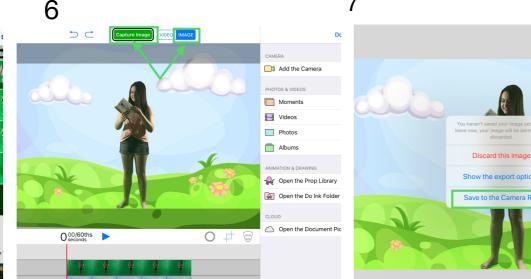

1st Layer: Open the Prop Library

"Success!" Image is saved when you tap "Ok"

2nd Layer: Select "Moments" & select Green Screen Image 1) Select Image 2) Select Capture Image and "Done"

Tap "Save to the Camera Roll"

## How to make a Green Screen Prop Video

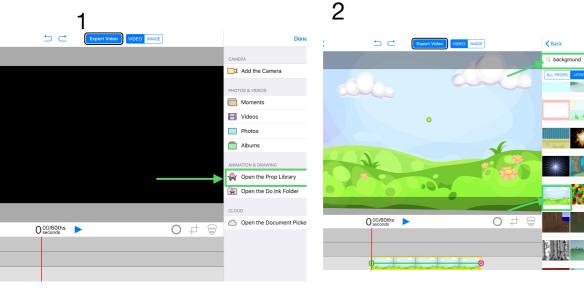

On Canvas 1st Layer: Open the Prop Library

5

In Prop Library type the prop you want ie "Background" then 6 select a prop

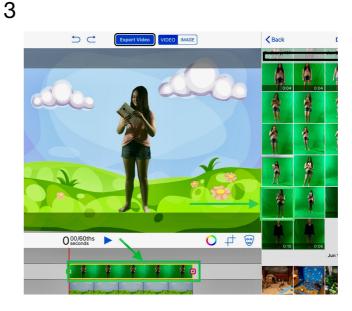

2nd Layer: Select "Moments" & select Green Screen Image/ Video

7

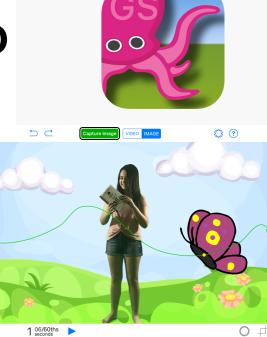

3rd Layer: Select a Prop and then with your finger trace it's path

😜 🙋 💺 🐟 📥

8

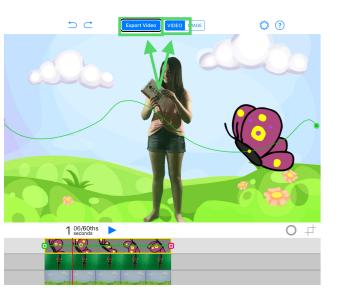

1) Select Video 2) Export Video

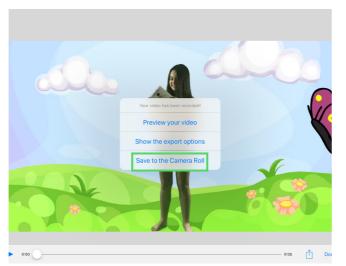

Tap "Save to the Camera Roll"

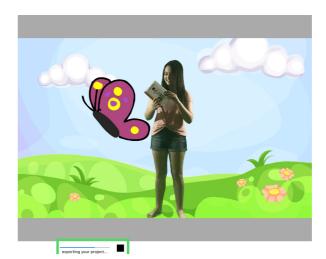

Wait for "exporting your project" to complete

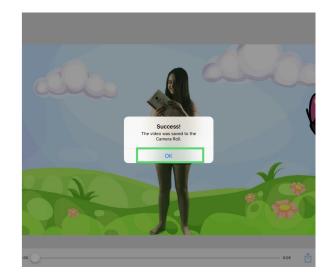

"Success"Video is saved when you tap "OK"